# **Antech Online Tutorial**

# **onlineint.antechdiagnostics.com**

# **Account Information**

Account Number

Antech Online ID Number

## **How to Login**

- 1. Visit onlineint.antechdiagnostics.com
- 2. On the login screen, you will be prompted to enter your login credentials: Hospital ID Number: (AKA Zoasis ID or the login credentials provided to you) User Name: Your user name (case-sensitive) Password: Your password (case-sensitive)

# **How to Logout**

- 1. Click on the User Icon in the upper right-hand side o the website.
- 2. Choose Logout from the dropdown menu that appears.

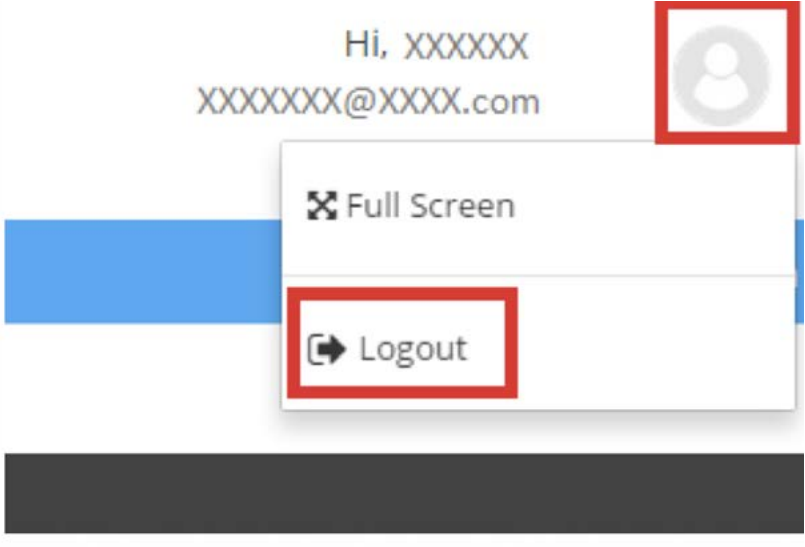

#### **How to Check the Status of a Result**

- 1. To check the status of a report, see the coloured indicators listed below the status header.
- 2. You can change the status filter by clicking on the dropdown arrow, and selecting a specific indicator.

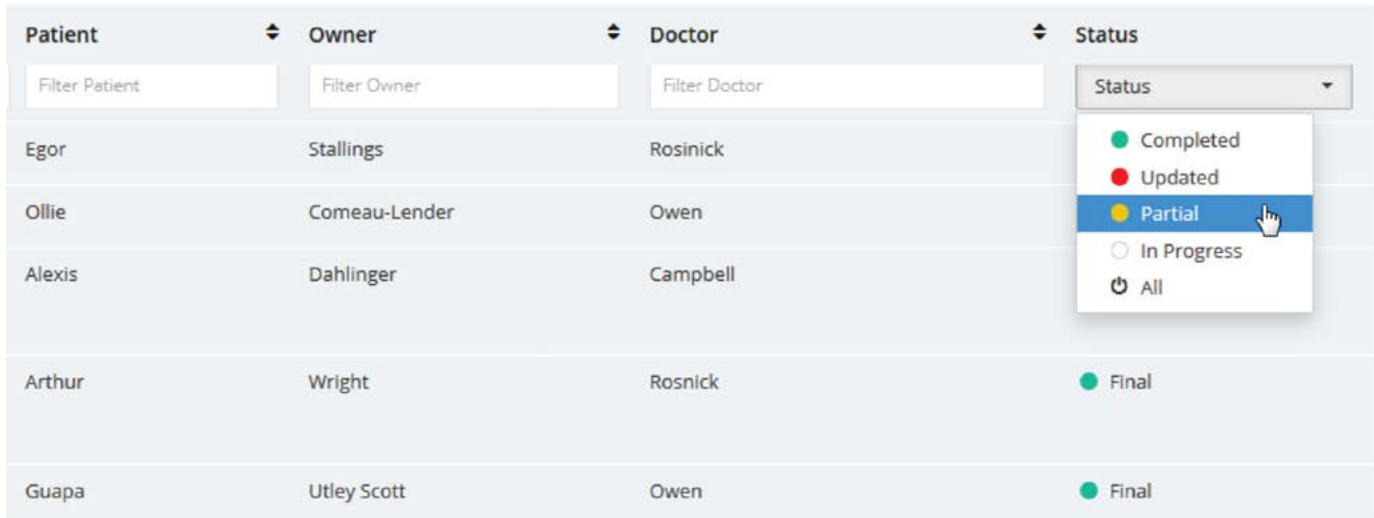

# **How to See a Patient's History**

1. On the Lab Results page, click anywhere in the Accession ID row for which you want to see the Patient History (excluding the Accession ID itself, as that would open up the Lab Results Pop-up). This will expand that particular Accession.

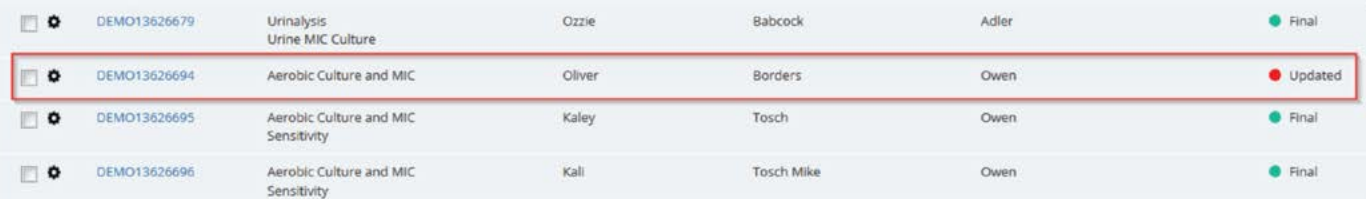

## 2. Click on the Patient History Tab to view the desired information.

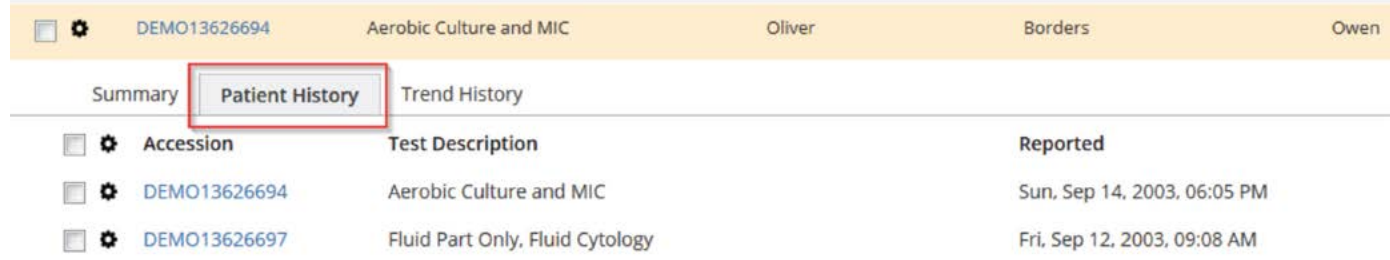

#### **How to Email Lab Results**

- 1. Click on the gear icon next to the Accession ID that you would like to email.
- 2. Click on the Email Results option.

Note: If you're emailing multiple results, select the desired accessions by checking the box to the left of the gear icon, and use the gear icon located at the top of the column.

- 3. Once you click on Email Results, the following pop-up will appear which can be filled in accordingly.
- 4. After filling in the details, click on Send Email.

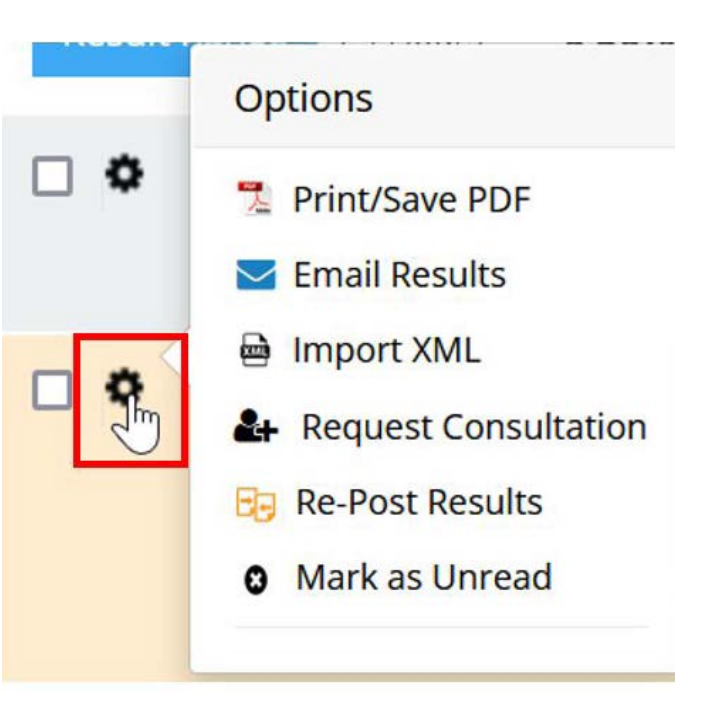

Fill out the fields below and click Send Email. An email will be sent to the recipient, containing the lab result PDF file.

We suggest adding your contact email address in the body of the email or the CC: field

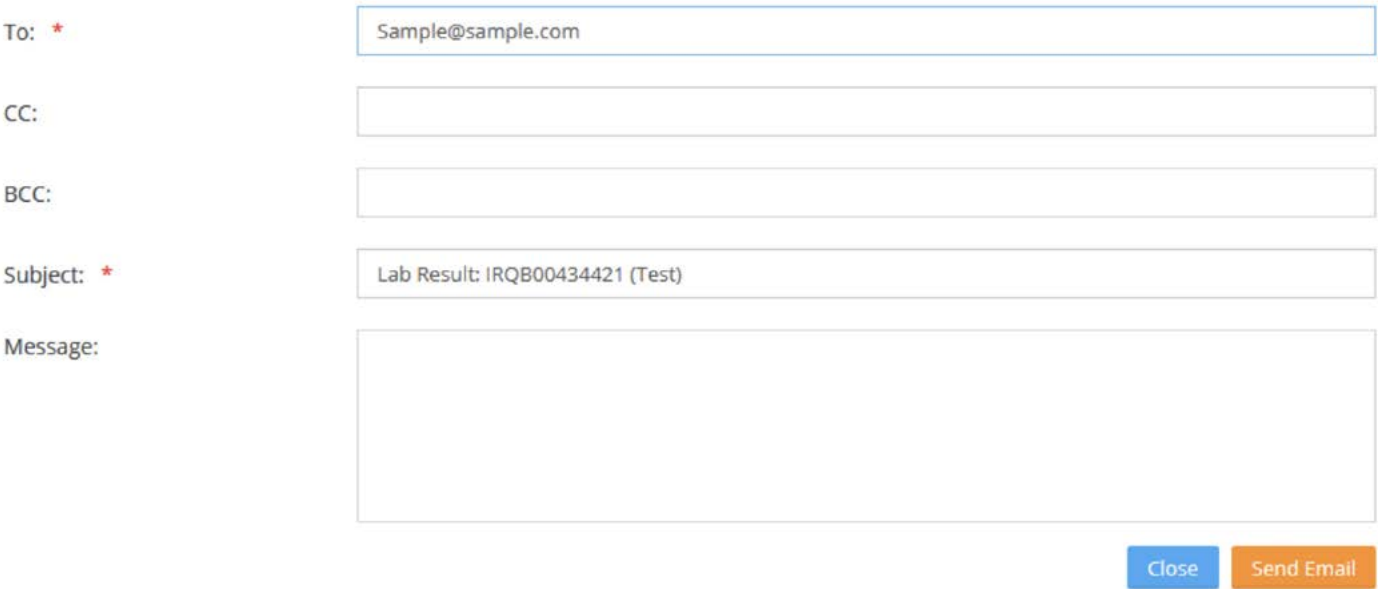

#### **How to Download Lab Results**

- 1. Click on the gear icon next to the Accession ID that you would like to download.
- 2. Choose the format of the file as desired (PDF/DOC).

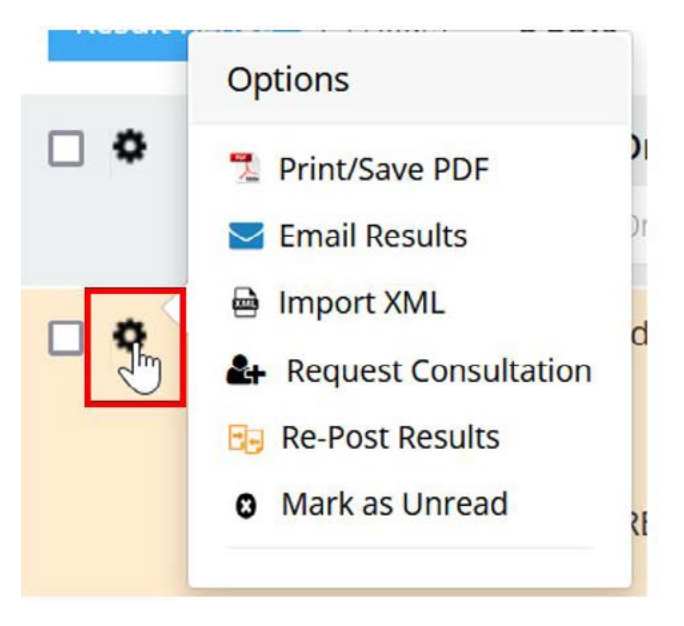

#### **Download Multiple Lab Results**

- 1. Select the desired accessions by checking the box to the left of the gear icon, and use the gear icon located at the top of the column.
- 2. Choose the format of the file as desired.

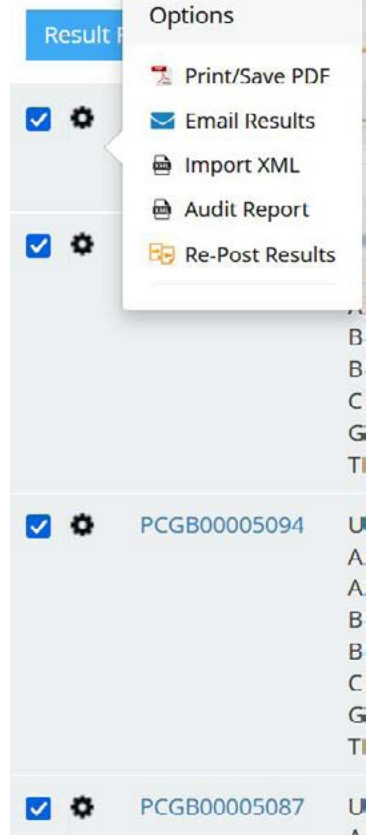

# **How to View/Download Trending Results on a Patient**

1. Select the patient you wish to trend for, and click anywhere on the highlighted bar to expand the patient summary.

2. Click on the Trend History tab from the Summary menu to view the patient's trending results.

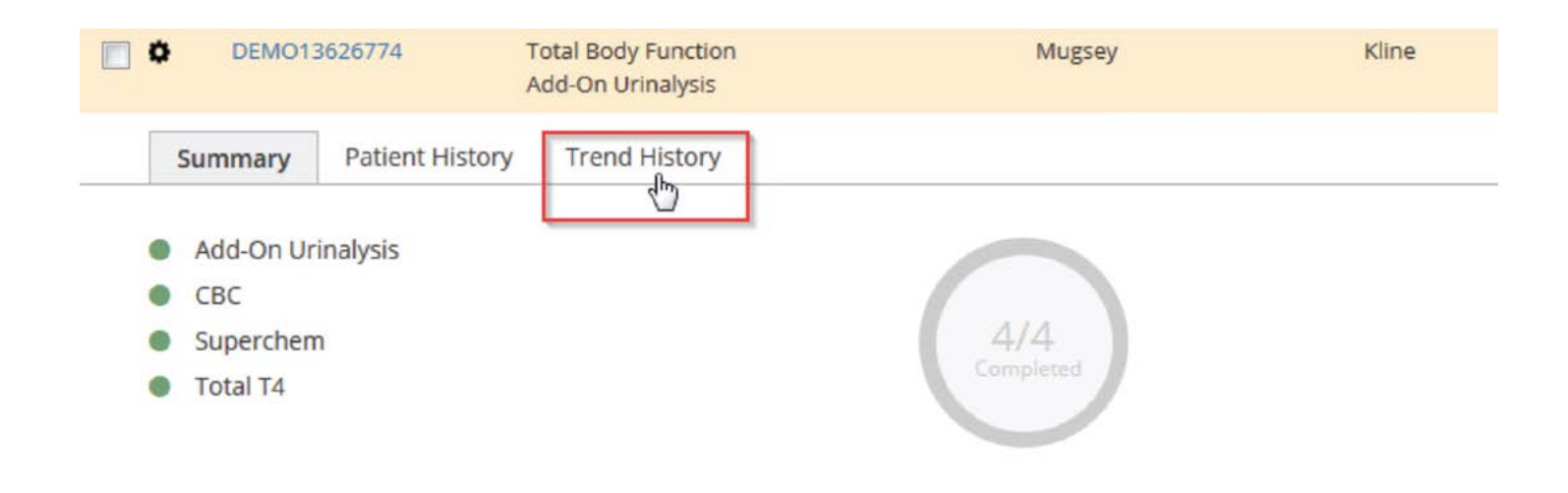

3. To download a PDF or Excel document of the patient's trending results, click on the download icon.

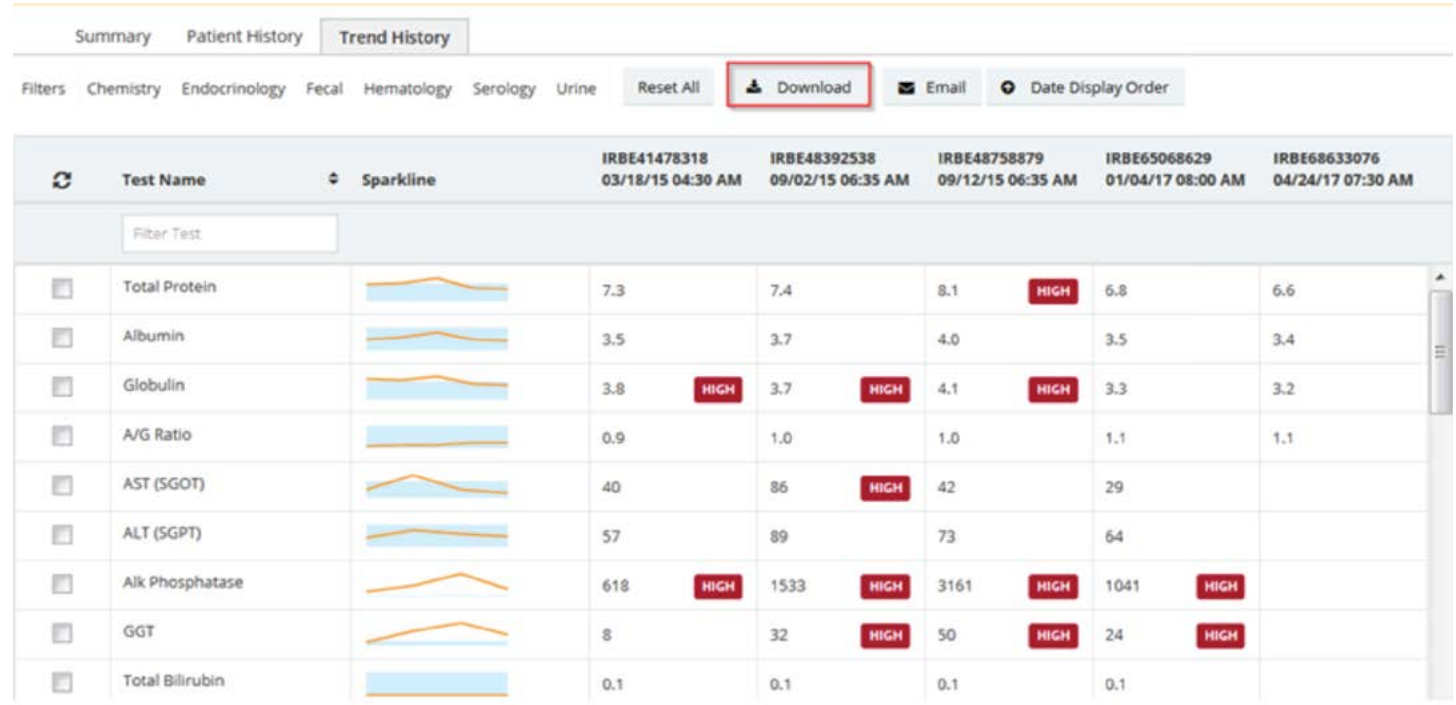

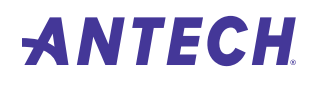

4. Once the download window appears, select the category and file format you want to download.

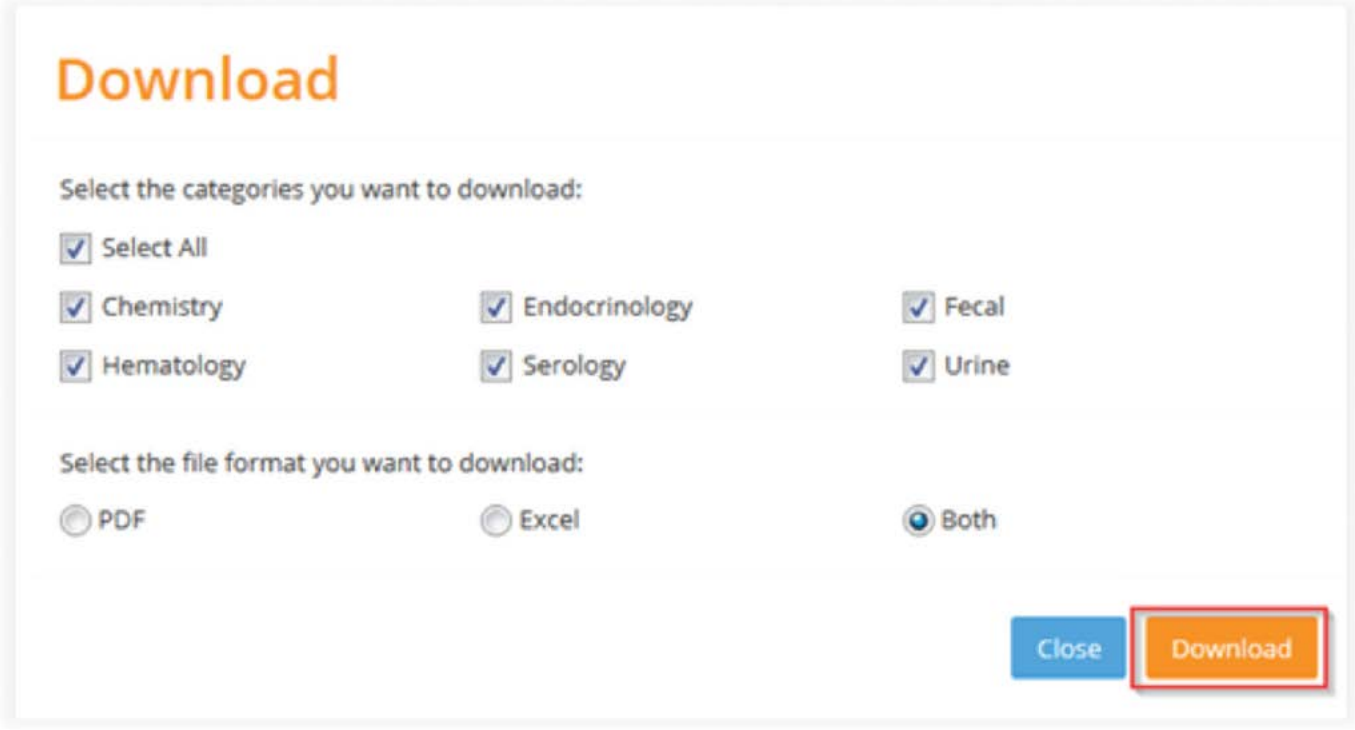

5. To download a PDF document of specific test results in a graph, please locate the test(s) you would like to trend and check the box on the left. Switch to the Graph view at the top right of the trending box.

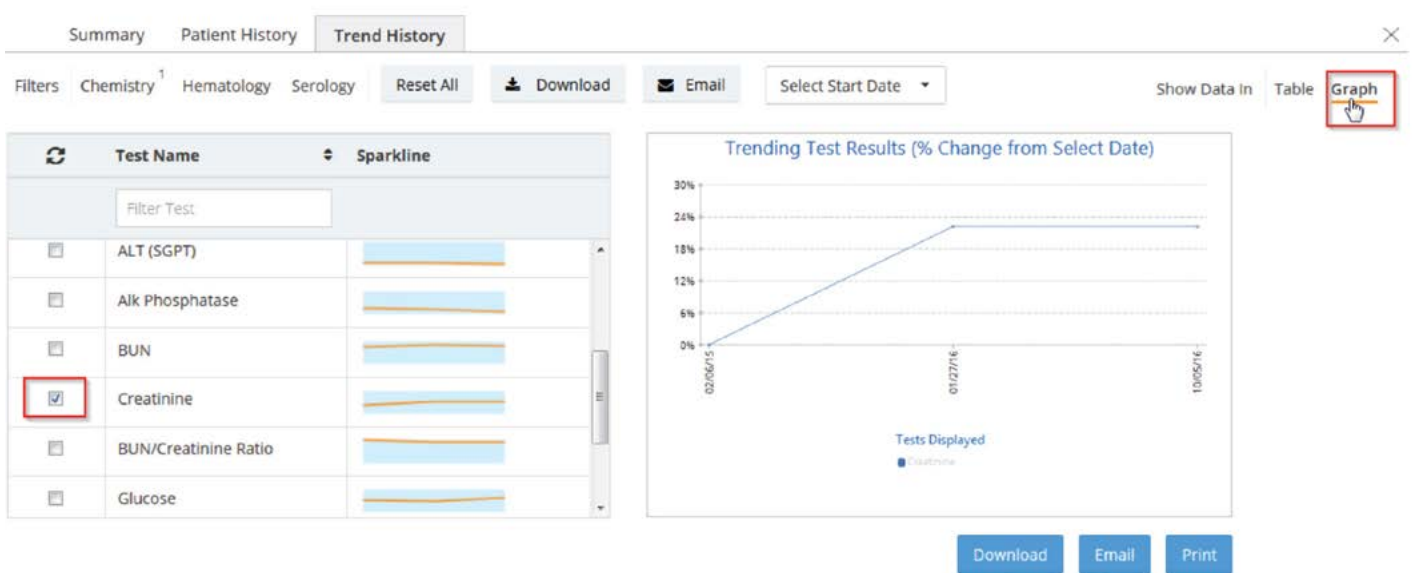

# You can then download, email, or print the graph.

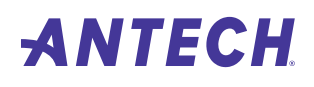

# **How to Create a Test Request Form**

- 1. Click on the Labs Tab under the main navigation pane.
- 2. Click on the Lab Ordering sub-tab.

#### Step 1

Choose a doctor for submission. Select 'yes' or 'no' to determine POC order. Click Next.

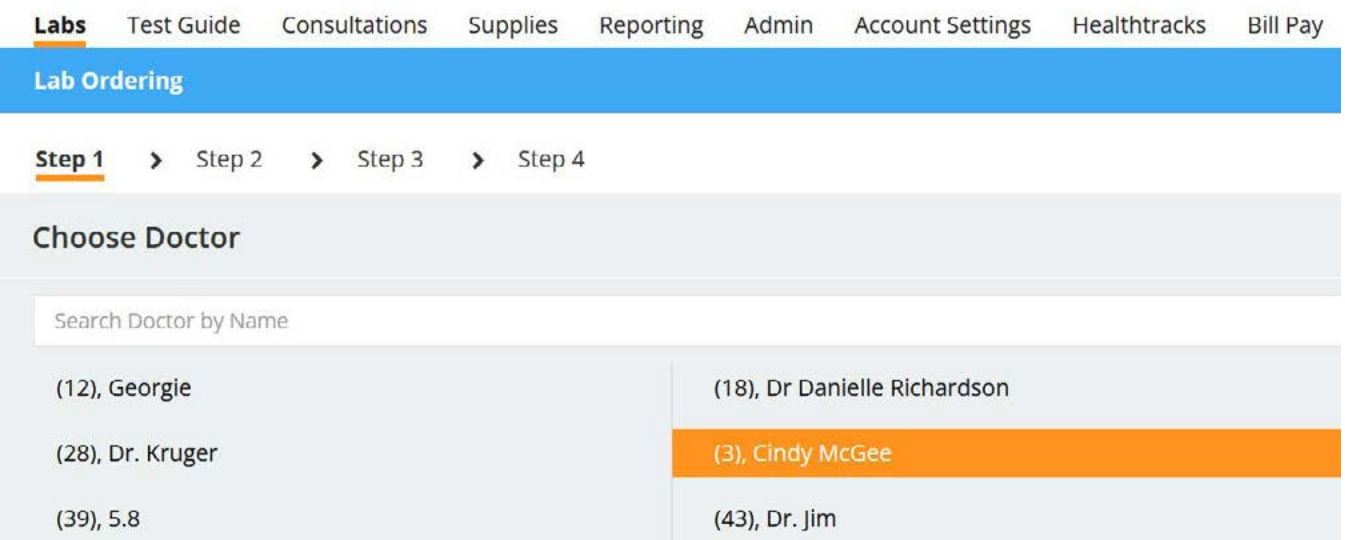

# Step 2

Search for an existing Owner, or add a new Owner. Click Next.

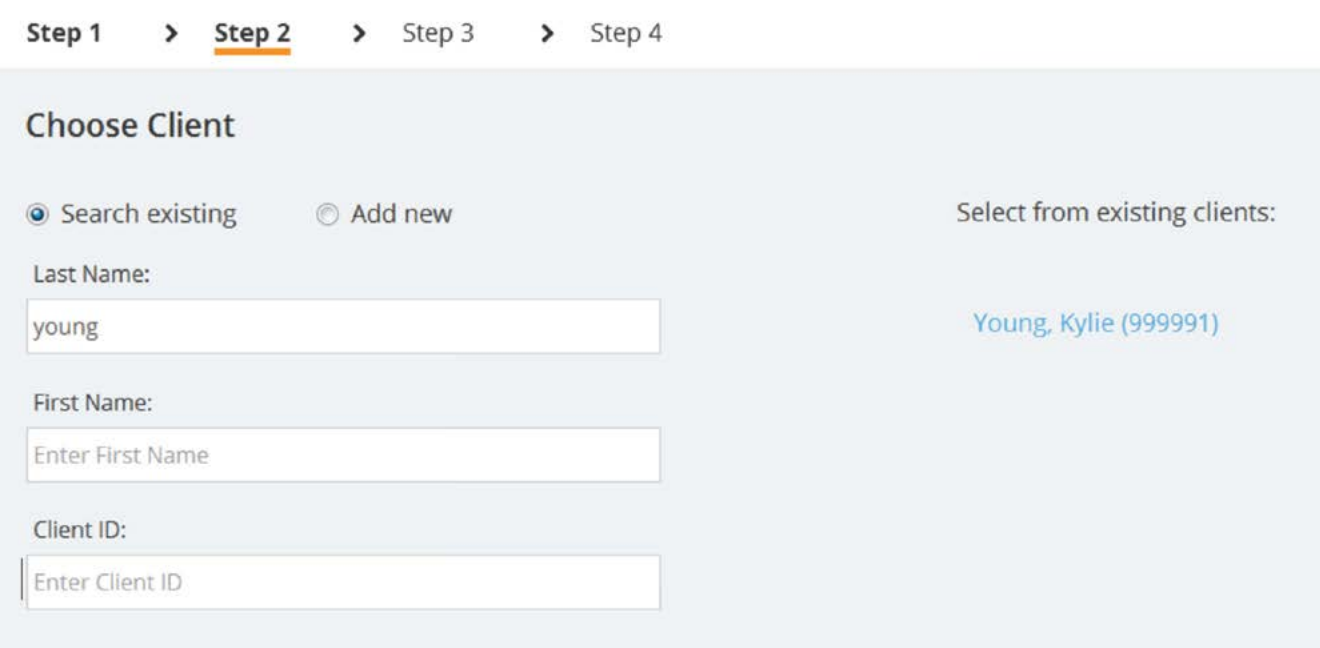

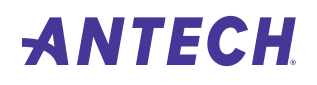

# Step 3

Choose an existing Pet, or add a new Pet. Click Next.

Note: You must input the patients current age each time you submit a new requisition.

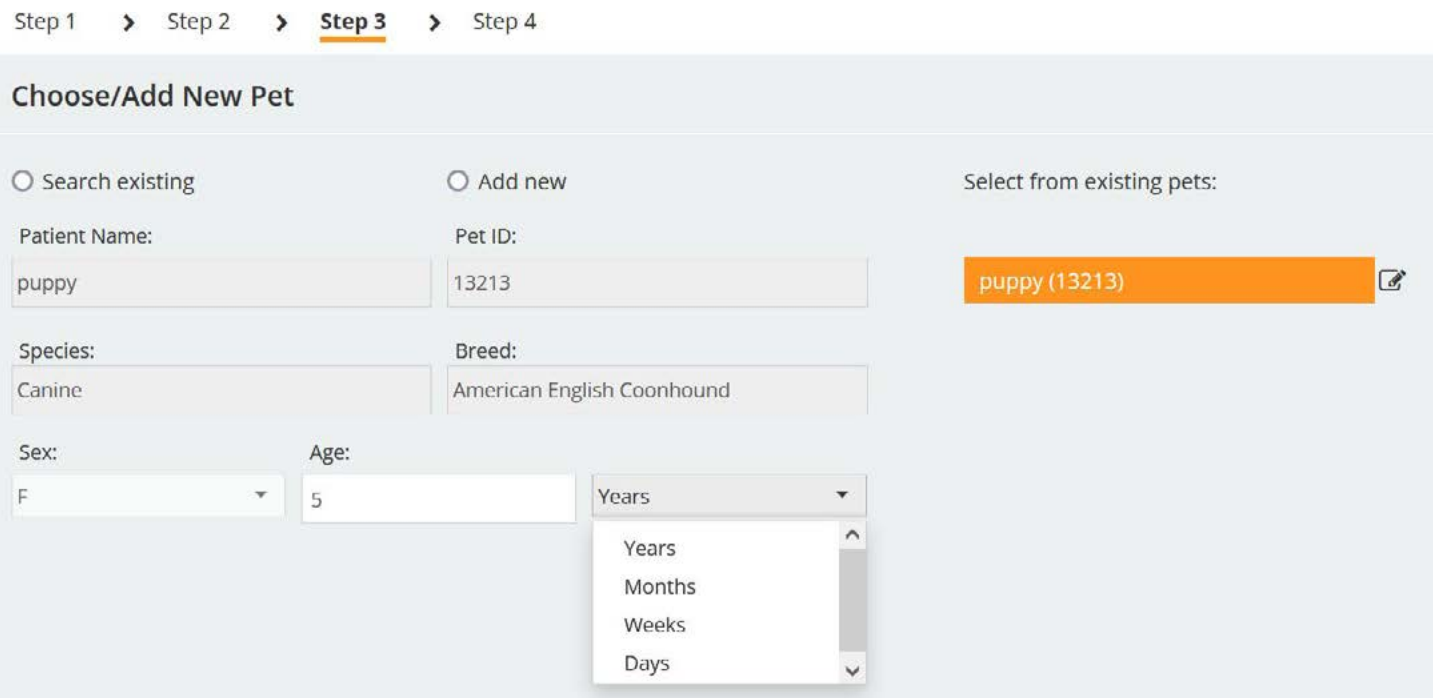

#### Step 4

Choose the desired test(s) by clicking on the Order icon. If you cannot find a specific test, you can click on the Can't find test code? icon to broaden your search.

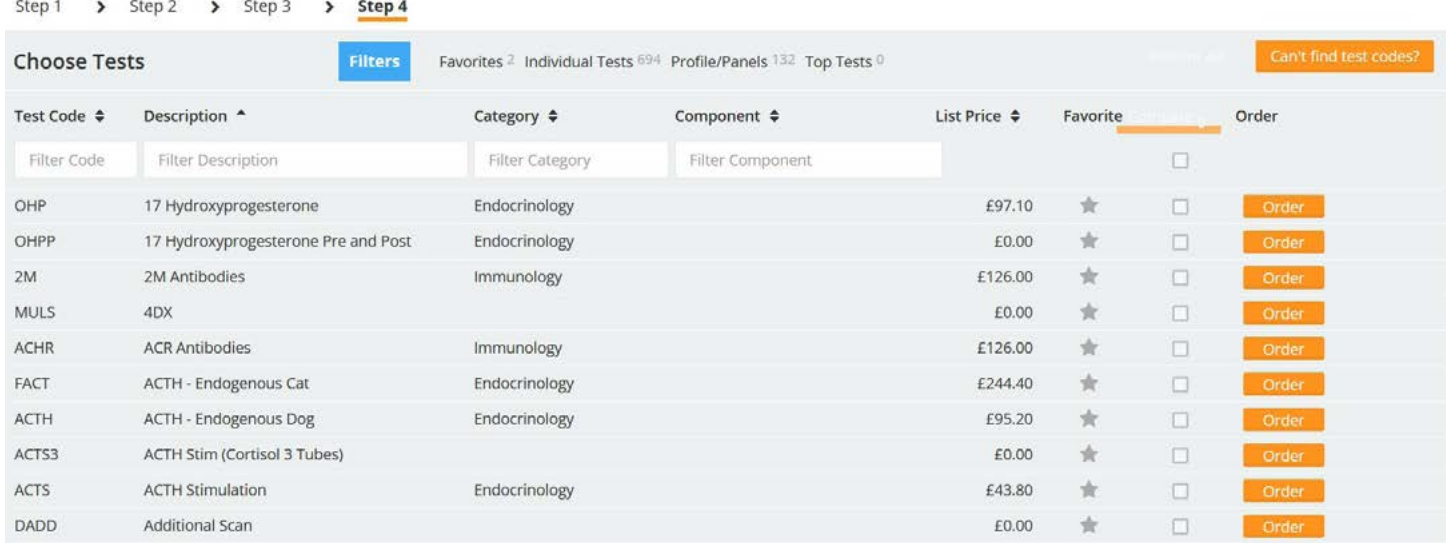

3. Once you have selected the test(s) you would like to order, click on the Preview Order icon in the bottom right-hand corner of the page. This will open an order summary window where you can review your submission before printing your test request form.

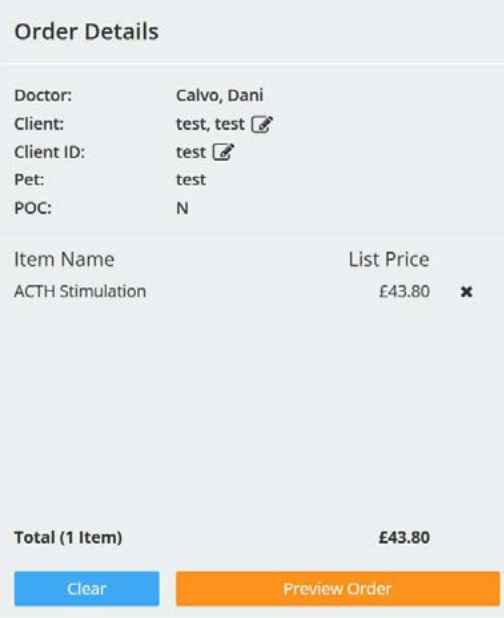

4. Click on Place Order. Print your Test Request Form to your designated printer.

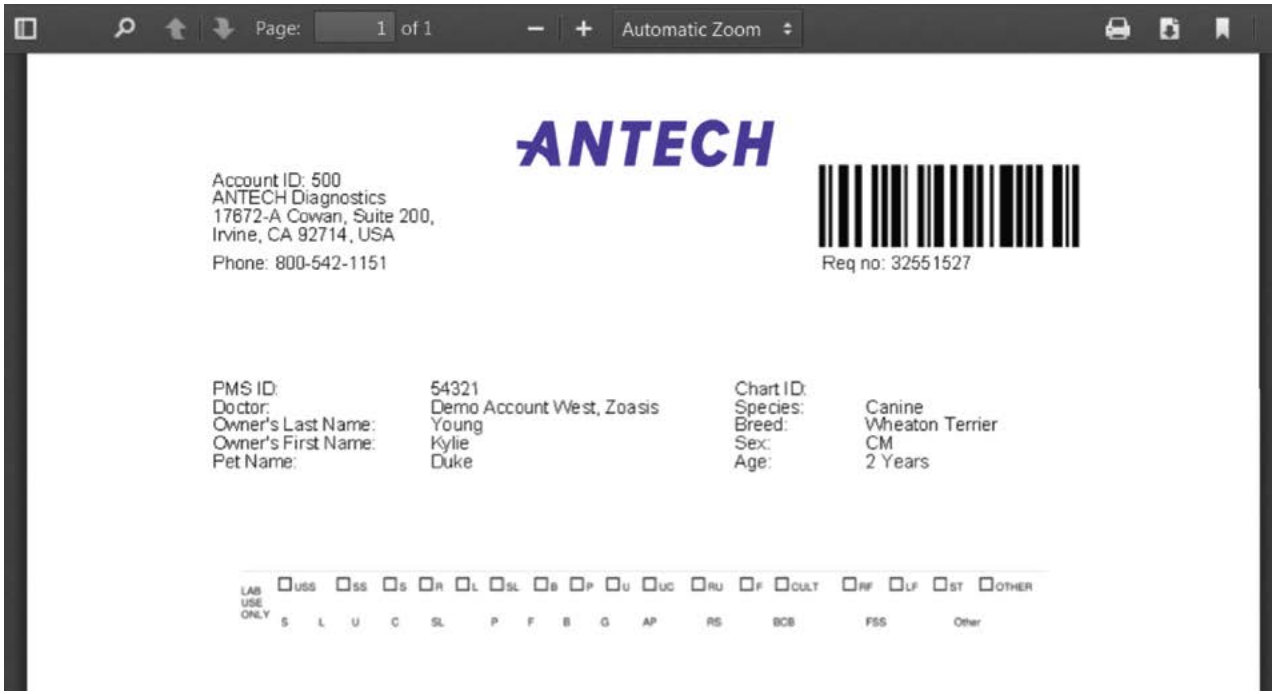

#### **How to Look Up Tests and Sample Requirements**

- 1. Go to the Test Guide section under the main navigation panel.
- 2. Search for the desired test by entering the name, test code, category, or components in the filter fields provided.
- 3. Click on the Test Code to expand the test and see the specimen requirements.

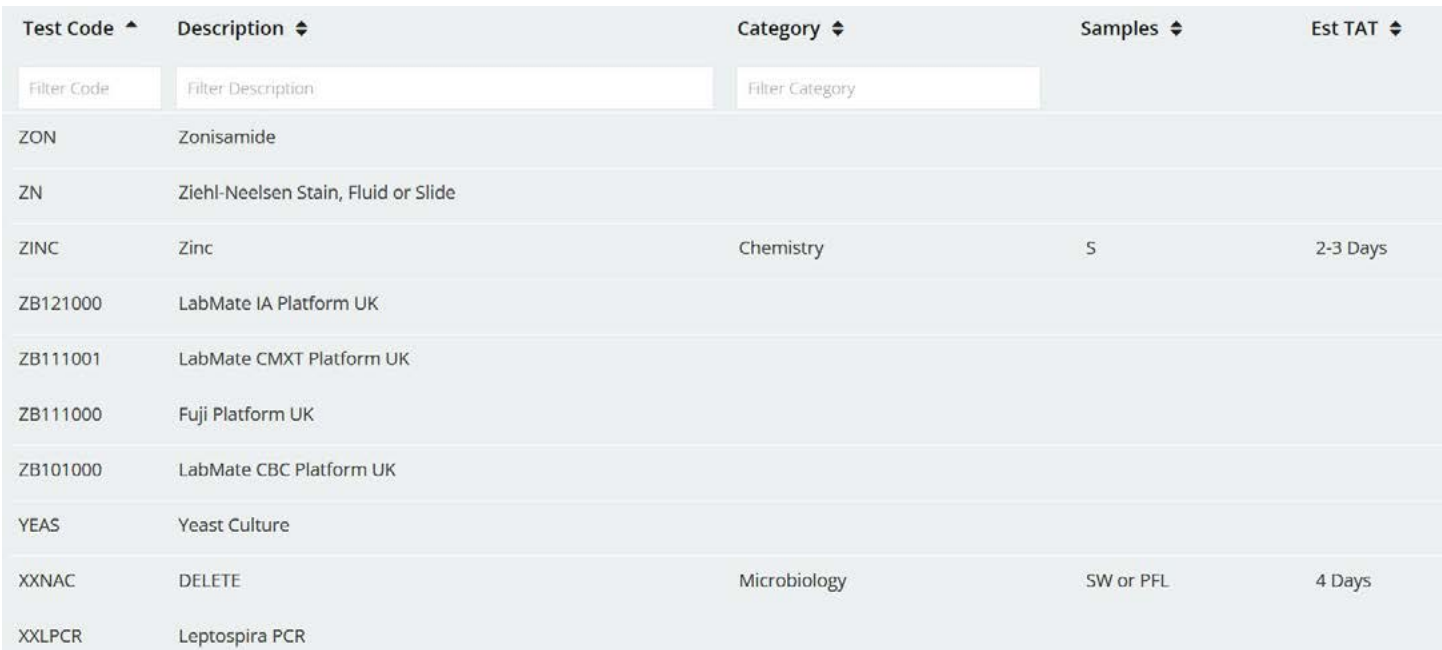

Note: Clicking on the Star icon in the favourite column will change its color to yellow and add that particular test to your favourite list.

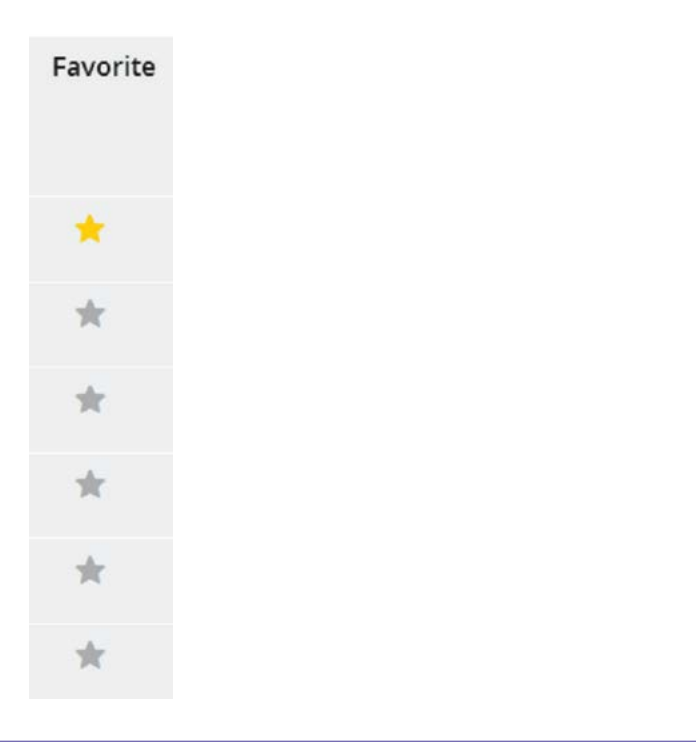

#### **How to Access My Account Settings**

- 1. Click on the Account Settings tab under the main navigation panel.
- 2. Choose from the three sub-tabs: My Profile, Clinic Profile, and Staff Profile, as desired.

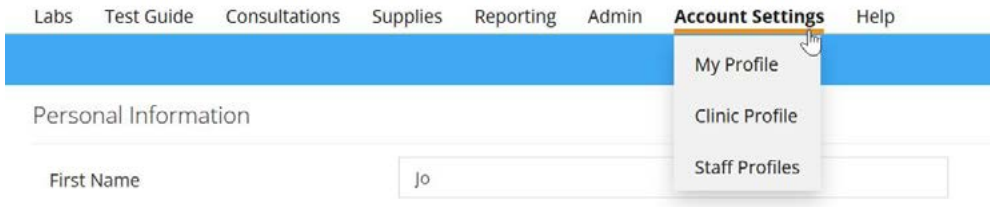

#### **How do I manage my users?**

#### **Level of Access for User Roles**

Clinic Admin: This user has access to manage users (add users, edit existing users) and all ANTECH Online features. User: The user has access to ANTECH Online but cannot manage users. Veterinarian: The user has access to ANTECH Online but cannot manage users. The user also appears in selectable menus like lab ordering.

- 1. Click on the "Account Settings" tab under the main navigation pane.
- 2. Choose Staff Profiles from the dropdown menu.

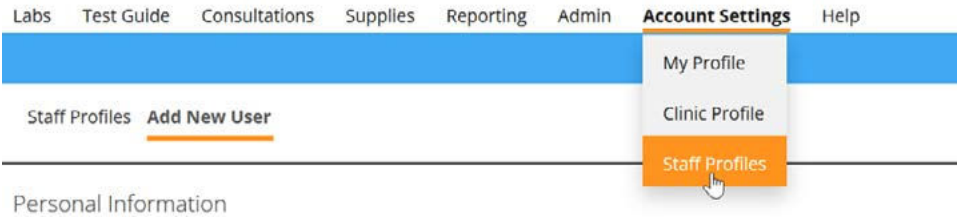

- 
- 3. On the Staff Profiles page, administrative users can add and update ANTECH Online users.
- 4. To edit existing users, please click on the edit icon located to the left of the user information. You can also quickly activate or inactivate users by click on the status icon.

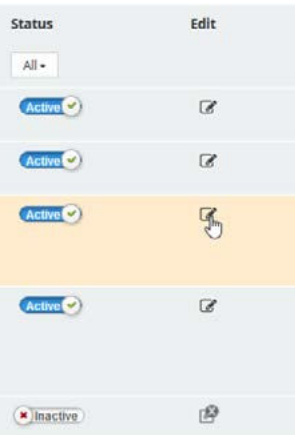

# 5. To add a new user, click the Add New User icon and fill out the provided fields. Click Add User.

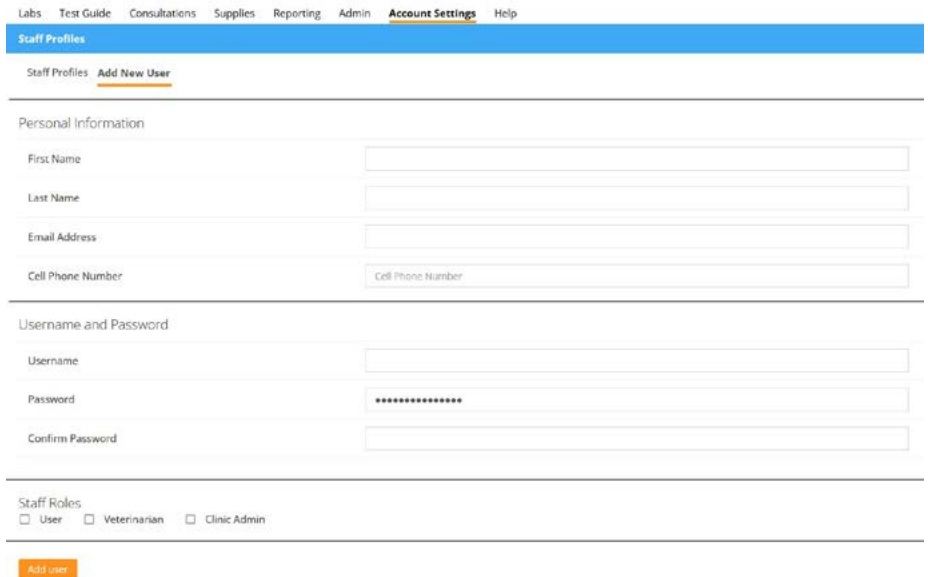

6. To edit your own profile while you are logged in select Account Settings and then My Profile. This page will have your personal information. You may update your name, email, number, or password here.

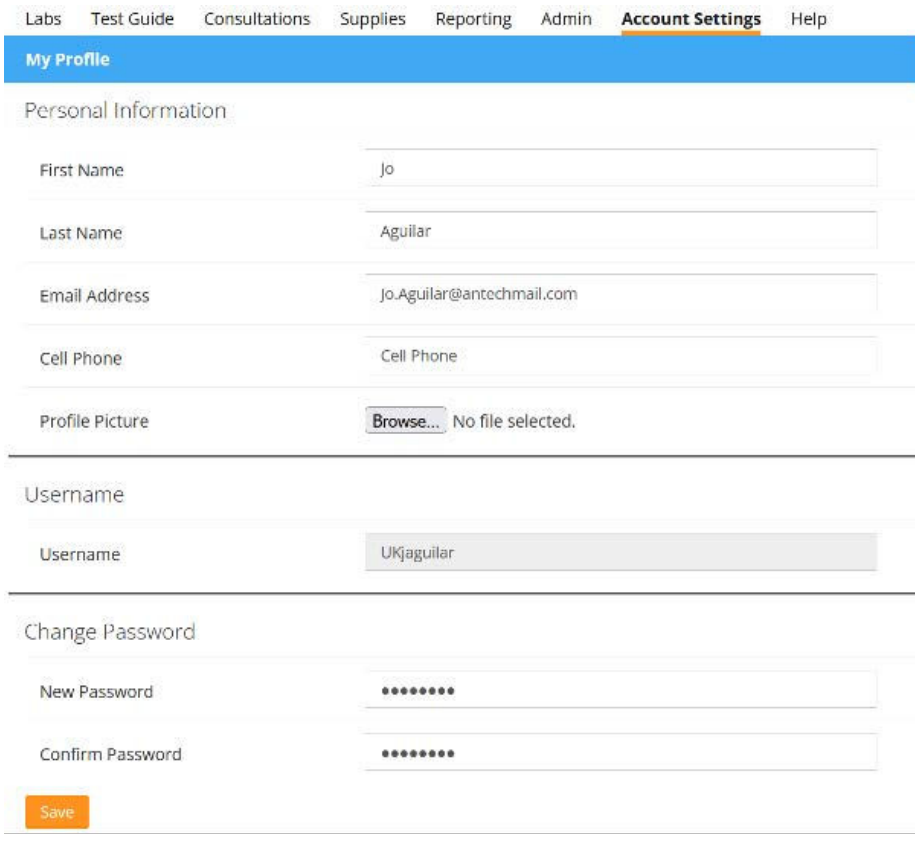

#### **Registration Page to request access to Antech Online**

Upon first login users can also navigate to the Registration page to register to use Antech Online. If the registrant is the first person on the account, they will default to the Clinic Admin and receive an email after registration.

If the registrant is an additional user, the Clinic Admin will receive an e-mail to activate the newly requested user by logging into Antech Online and changing them from Inactive to Active in the Staff Profiles page.

Users can register here: [onlineint.antechdiagnostics.com/userRegistration.html](https://onlineint.antechdiagnostics.com/userRegistration.html)

#### **Customer Service and Support**

Please get in touch with us if you need any assistance with Antech Online.

Telephone: 0808 2593536 Email: csuk@antechmail.com